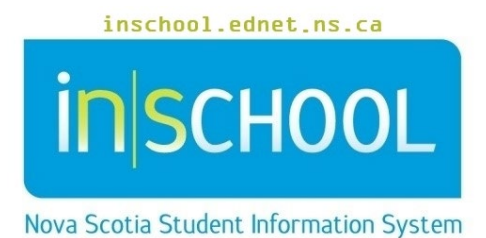

Nova Scotia Public Education System Printing Documents in TIENET

User Guide

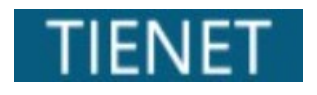

Revision Date: May 21, 2024

## 1 PRINTING DOCUMENTS IN TIENET

#### **PRINTING A SINGLE DOCUMENT**

**Print** is one of the document features in TIENET. In the document, select the **Print** section:

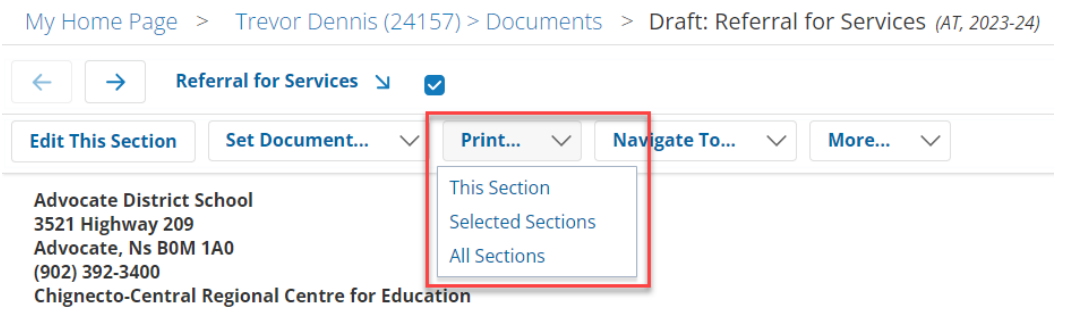

There are three options:

- **This Section** used for all documents except those with multiple sections (ex. Individual Program Plan).
- **•** Selected Sections used when all or a portion of the document is to be printed.
- **All Sections** used when printing the full document containing multiple sections (ex. Individual Program Plan).

Click on **Print this document** after choosing one of the options above.

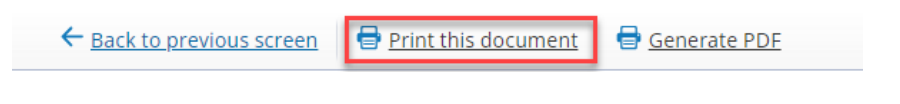

- Enter your printing specifications before clicking on **Print** button.
- To return to the document click on **Back to previous screen.**

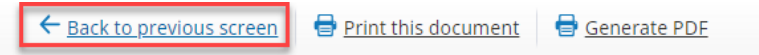

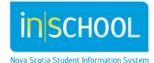

### **Printing Documents in TIENET** User Guide

May 21, 2024

# 2. BULK PRINTING

#### **BULK PRINTING A SELECTION OF DOCUMENTS FROM A REPORT**

Bulk printing is completed after generating a report. The example below is the "IPP Reports" Report.

- $\blacktriangledown$  IPP • In **Standard Reports**, click <mark>a</mark> All IPPs by School and Year (with Criteria) on **IPP.** then **IPP Reports**  All IPPs by School and Year **E** IPP / IPP Report Cross Reference **(By Reporting Period) - E** IPP Annual Outcomes (to attach to HS Transcript) ÷. from menu. **PE IPP Reports (By Reporting Period) Previous IPP Reports (By Reporting Period)**
- Choose **School Year From/School Year To** and **Reporting Period:**, and click **Update Report with Values**.

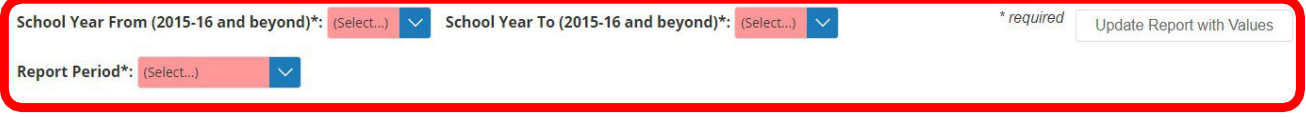

• When the report appears, click on **More...** and choose **Bulk-Print Setup** or **Bulk-Print Selected Documents**. **Bulk-Print Setup** allows to choose additional configuration settings prior to printing the documents, but it is not a required step, so you can opt to click on **Bulk-Print Selected Documents** right away.

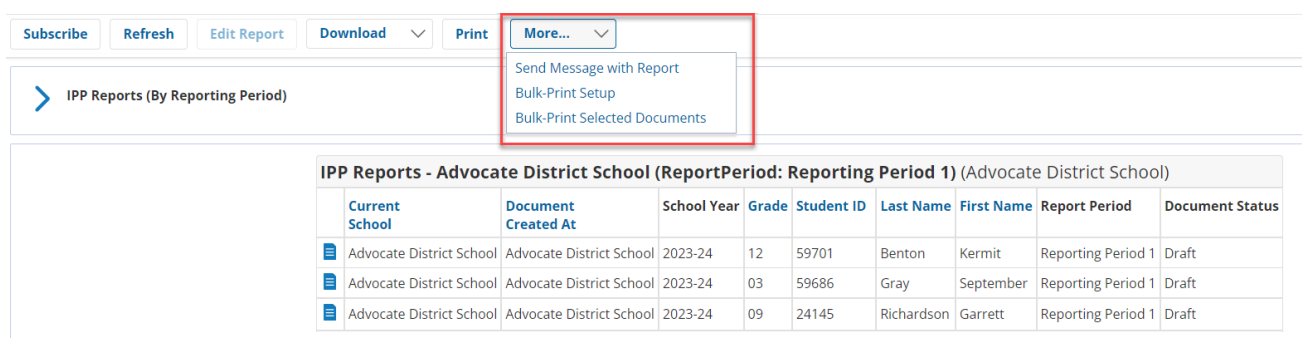

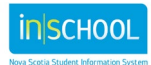

• Click on the box of the documents you wish to bulk print (either all or some).

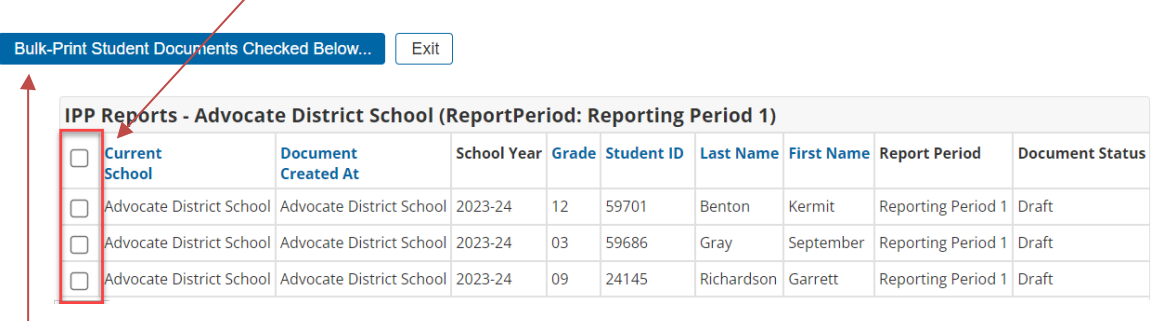

- Click **Bulk-Print Student Documents Checked Below**, then **OK**.
- Select the **Sections to Print** and choose the preferred **Print Method**, then **OK**.

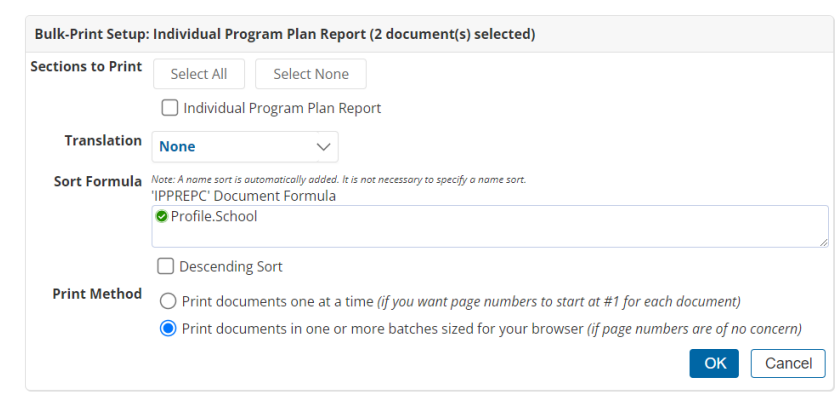

• Click **Print this document** and documents will be sent to the Printerselected (PDF included).

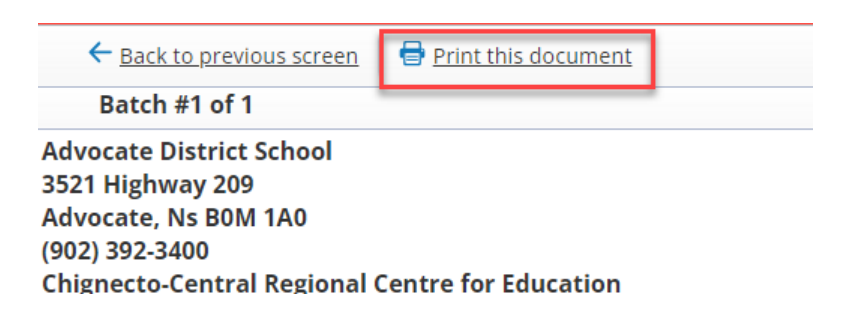

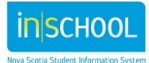